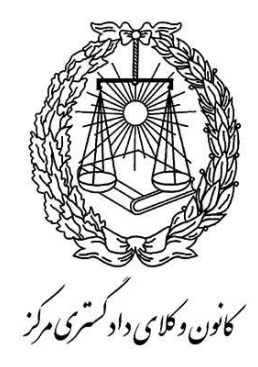

**راهنمای ثبت نام اینترنتی درخواست پروانه کارآموزی وکالت سال 4931**

**-4 جهت ورود به برنامه:** 

1-1 ( در کادر کد ملی شماره کد ملی خود را به صورت کامل به همراه صفر قبل از عدد وارد کنید .

2-1 ( در کادر شماره شناسنامه ، در صورتی که با کد ملی شما برابر است بدون صفر قبل از عدد وارد کنید.

3-1 ( با زدن دکمه ورود، پنجره ای باز می شود که باید **کد 6 رقمی** امنیتی )که به شماره تلفن همراه اعالمی شما به هنگام ثبت نام ، ارسال می شود) را وارد نمایید و تائید کنید تا پس از احراز هویت، اجازه ورود به برنامه به شما داده شود.

- -2 در هر مرحله با زدن دکمه »ذخیره و انتقال به مرحله بعد« )در سمت چپ پایین صفحه( اطالعات آن صفحه ذخیره شده )حتی پس از خروج از برنامه نیز پاک نمی شود) و به مرحله بعد می روید.
- -3 در هر مرحله می توانید با زدن دکمه »بازگشت« )در سمت راست پایین صفحه( به صفحه قبل برگردید و اطالعات وارد شده را در صورت نیاز اصالح نمایید و سپس دکمه »ذخیره و انتقال به مرحله بعد« را زده تا اطالعات اصالحی ذخیره گردند. )لطفاً از زدن دکمه بازگشت مرورگر وب خودداری نمایید(.
- -4 درآخرین مرحله با تائید نهایی اطالعات، فایل به صورت pdf در اختیار شما قرار می گیرد که باید از آن پرینت تهیه نمائید ، که الزم است نسبت به مطابقت ان با اطالعات وارده و تکمیل قسمت های مورد نیاز اقدام و ذیل آن را در تمام صفحات با ذکر تاریخ ،امضاء نمایید.
	- -5 توجه داشته باشید که پس از تائید نهایی ، امکان ویرایش اطالعات را نخواهید داشت.
- ۶– اگر چاپی که از طریق صفحه وب انجام داده اید (فرم تکمیل شده اطلاعات) نا مرتب و یا ناقص است (به علت تنظیمات متفاوت مرورگرها) حتماً از فایل pdf چاپ بگیرید.
	- -7 حتماً درکاغذ 4A و به صورت عمودی )Portrait )پرینت بگیرید.

### **اطالعات شخصی**

**مشخصات کارت ملی)صرفاً بر اساس کارت ملی تکمیل گردد(:**

- اطالعات این قسمت از فرمهایی که در سایت سنجش هنگام ثبت نام آزمون تکمیل نموده اید پر شده است.
- در صورت وجود تغییرات در کارت ملی )به علت تعویض کارت ملی یا علل دیگر( لطفاً گزینه **)بله(** را انتخاب نمایید.
- مشخصات قبل از تغییر (فقط موارد تغییر یافته و مندرج در کارت ملی قبلی خود) را در قسمت مربوط وارد نمایید.

**مشخصات شناسنامه ای)صرفاً بر اساس شناسنامه تکمیل گردد(:**

- اطالعات این قسمت از فرمهایی که در سایت سنجش هنگام ثبت نام آزمون تکمیل نموده اید پر شده است.

- عددها را بدون درج ممیز و خط تیره وارد نمایید.
- در قسمت سریال شناسنامه، فقط 6 رقم سمت راست شماره سریال را وارد نمایید. **یبل**
- در قسمت محل صدور و محل تولد، پس از کلیک بر روی آن و باز شدن پنجره مربوط استان-شهرستان- شهر را انتخاب و دکمه تائید را بزنید.
	- در صورت وجود تغییرات در شناسنامه (مندرج در صفحه توضیحات شناسنامه) لطفاً گزینه **(بله)** را انتخاب نمایید.
	- مشخصات قبل از تغییر )فقط موارد تغییر یافته و ذکر شده در صفحه توضیحات شناسنامه( را در قسمت مربوط وارد نمایید.

**نام ونام خانوادگی به زبان انگلیسی:**

نام - نام خانوادگی - نام پدر را به **التین** و **حروف بزرگ** وارد نمایید.

#### **نام مستعار:**

در صورت داشتن **نام مستعار** لطفاً در قسمت مربوط به آن وارد نمایید.

در انتها بر روی دکمه **»ذخیره و انتقال به مرحله بعد«** کلیک نمایید.

**اطالعات تکمیلی**

**جنسیت :**

- اطالعات این قسمت از فرمهایی که در سایت سنجش هنگام ثبت نام آزمون تکمیل نموده اید پر شده است.

**وضعیت نظام وظیفه :**

- وضعیت نظام وظیفه ی خود را از میان گزینه ها انتخاب نمایید. - در صورتی که دارای کارت **پایان خدمت** هستید تاریخ اتمام خدمت که روی کارت درج شده است را وارد نمایید. - در صورتی که دارای کارت **معافیت دائم** هستید تاریخ صدور کارت و نوع معافیت را وارد نمایید.

#### **وضعیت تاهل:**

- وضعیت تاهل خود رامشخص نمایید. - درصورتی که متاهل می باشید، قسمت مربوط به اطالعات همسر را تکمیل نمایید. - در قسمت محل صدور و محل تولد )مربوط به همسر(، پس از کلیک بر روی آن و باز شدن پنجره مربوط استان-شهرستان- شهر را انتخاب و دکمه تائید را بزنید. - لطفاً شماره تلفن همراه را در 11 رقم و بدون درج خط تیره وارد نمایید.

**معلولیت جسمی:**

-اگر دارای معلولیت جسمی هستید لطفاً گزینه **)دارد(** را انتخاب نمایید. -جهت وارد کردن نوع معلولیت: ابتدا بر روی دکمه **»اضافه کردن معلولیت«** کلیک نموده، سپس در پنجره ی باز شده نوع معلولیت را انتخاب کرده و سپس بر روی **دکمه ثبت** کلیک نمایید. - درصورتی که ردیفی را اشتباه درج کرده اید، میتوانید با کلیک بر روی **دکمه حذف** آن را حذف کنید.

### **دین و تابعیت :**

-دین و مذهب خود را انتخاب نمایید. -اگر دارای تابعیت مضاعف هستید )دارای تابعیتی غیر از ایرانی( لطفاً گزینه **)دارد(** را انتخاب نمایید. -نام کشوری که تابعیت آن را عالوه بر تابعیت ایرانی دارا هستید در کادر »توضیحات تابعیت غیر ایرانی« وارد نمایید.

در انتها بر روی دکمه **»ذخیره و انتقال به مرحله بعد«** کلیک نمایید.

## **ارسال تصویر مدارک**

**ارسال تصویر مدارک:**

توجه: عکس پرسنلی شما براساس عکس بارگزاری شده در سایت سنجش هنگام ثبت نام آزمون وارد شده است. )تغییر عکس فقط پس از نهایی شدن ثبت نام و در جریان مراحل صدور پروانه طبق ضوابط جاری امکان پذیر می باشد(. **-** در هر قسمت بر روی دکمه **انتخاب فایل** مربوط کلیک نمایید. **-** در پنجره ی باز شده بر روی دکمه ...Browse کلیک نموده و فایل تصویر مدرک مورد نظر را انتخاب نمایید. **-** پس از تائید ، برای بارگزاری تصویر بر روی دکمه »**ارسال عکس«** در پایین پنجره کلیک نمایید. **-** پس از بارگزاری صحیح، تصاویر را در زیر دکمه ی انتخاب فایل مربوط مشاهده خواهید نمود. یبل - درصورتی که تصویری را اشتباها بارگزاری نموده اید، می توانید مجدداً نسبت به ارسال آن بر اساس مراحل بالا اقدام نمایید و یا با انتخاب<br>-دکمه «حذف فایل» که در زیر تصویر مشاهده می کنید، نسبت به پاک کردن آن اقدام کنید.

**توجه :**

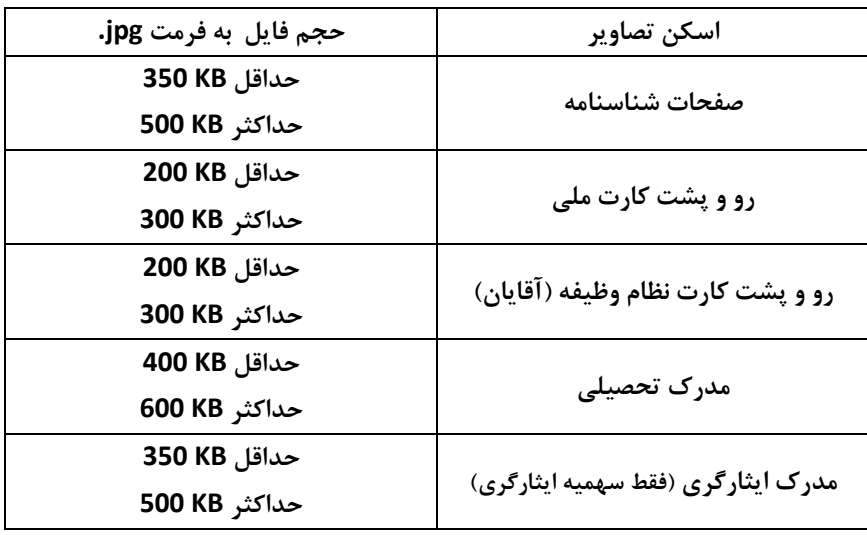

در انتها بر روی دکمه **»ذخیره و انتقال به مرحله بعد«** کلیک نمایید.

**سوابق تحصیلی**

#### **سوابق تحصیلی:**

- ابتدا بر روی دکمه **» اضافه کردن مدرک تحصیلی** « در پایین صفحه کلیک نمایید.
- در پنجره ی باز شده نوع مقطع تحصیلی و سپس رشته ی خود را انتخاب کنید )درصورتی که سایر رشته ها را انتخاب نموده اید، در کادر زیر آن ،نام رشته یا سطح را وارد نمایید(
	- سایر فیلدهای این قسمت را مطابق با اطالعات مدرک تحصیلی مربوط تکمیل نمایید.
	- در قسمت )نوع مدرک ارائه شده( نوع مدرکی که به کانون ارائه می دهید را انتخاب نمایید. یبل
		- با زدن **دکمه ثبت ،** آن را به جدول سوابق تحصیلی اضافه نمایید.
	- درصورتی که ردیفی را اشتباه درج کرده اید، میتوانید با کلیک بر روی **دکمه حذف** آن را حذف کنید.
		- در ستون تصویر مدرک، بر روی **دکمه بارگزاری** کلیک نمایید.
	- **-** در پنجره ی باز شده بر روی دکمه ...Browse کلیک نموده و فایل تصویر مدرک مورد نظر را انتخاب نمایید.
		- **-** پس از تائید ، برای بارگزاری تصویر بر روی دکمه » **ارسال عکس «** در پایین پنجره کلیک نمایید.

**تذکر:**

- ابتدا مدرک تحصیلی **کارشناسی** )یکی از گرایش های حقوق( را ثبت کرده و سپس سایر مدارک تحصیلی را وارد نمایید.
- درصورتی که مدرک **کارشناسی ناپیوسته** (یکی از گرایش های حقوق) دارید حتماً مدرک **کاردانی** (یکی از گرایش های حقوق) را نیز ثبت نمایید.

در انتها بر روی دکمه **»ذخیره و انتقال به مرحله بعد«** کلیک نمایید.

## **مجوز قانونی تقاضا**

### **نوع سهمیه و رتبه آزمون :**

- اطالعات این قسمت بر اساس اعالم نتایج سازمان سنجش، پر شده است.

**سابقه قبولی :**

اگر دارای سابقه قبولی در آزمون هستید گزینه **)دارد(** را انتخاب نمایید.

- در این قسمت سال قبولی در آزمون و رتبه اکتسابی و اینکه جزء کدام ظرفیت پذیرش بوده اید را وارد و **نام کانون** را انتخاب نمایید. - در صورتی که پس از پذیرش در آزمون ، پروانه اخذ کرده اید گزینه **)بله(** را انتخاب کرده و شماره پروانه خود را وارد نمایید.

### سابقه ایثارگری ( فقط درصورت استفاده از سهمیه ایثارگری تکمیل گردد) :

- نوع ایثارگری را انتخاب نمایید.
- جهت ارسال تصویر مدرک ایثارگری خود بر روی دکمه » انتخاب فایل گواهی« کلیک نمایید.
- **-** در پنجره ی باز شده بر روی دکمه ...Brows کلیک نموده و فایل تصویر مدرک مورد نظر را انتخاب نمایید.
	- **-** پس از تائید ، برای بارگزاری تصویر بر روی دکمه **ارسال عکس** در پایین پنجره کلیک نمایید.
		- **-** پس از بارگزاری صحیح، تصویر را در زیر دکمه ی انتخاب فایل گواهی، مشاهده خواهید نمود.
- در صورتی که از سهمیه »حداقل شش ماه حضور در جبهه« استفاده کرده اید، مدت حضور خود را در جبهه بر اساس سال/ ماه/ روز وارد کنید.
- در صورتی که از سهمیه »آزاده با حداقل شش ماه سابقه اسارت« استفاده کرده اید، مدت اسارت خود را بر اساس سال/ ماه/ روز وارد کنید.
	- در صورتی که از سهمیه »بستگان درجه اول شهید / مفقوداالثر« استفاده کرده اید، نسبت ایثارگر با خودتان را انتخاب نمایید. )به طور مثال چنانچه فرزند شهید می باشید عبارت "پدر"را انتخاب نمایید و چنانچه پدر شهید می باشید عبارت "فرزند" را انتخاب نمایید (.
- در صورتی که از سهمیه «بستگان درجه اول اسیر (غیر از آزاده)» استفاده کرده اید، مدت اسارت ایشان را بر اساس سال/ ماه/ روز وارد و نسبت ایثارگر با خودتان را انتخاب نمایید.

- در صورتی که از سهمیه »جانباز 25درصد به باالتر« استفاده کرده اید، میزان درصد جانبازی خود را وارد کنید.

در انتها بر روی دکمه **»ذخیره و انتقال به مرحله بعد«** کلیک نمایید.

### **تصریحات**

**تصریحات :**

- **-الزم است موارد مصرح قانونی را تصریح نموده و عالوه بر آن در پایان مراحل ثبت نام، موارد تصریح را به صورت دست نوشت و با خودکار آبی در فرم تقاضای پروانه کارآموزی بنویسید و امضاء نمایید.** - در صورتی که محکومیت کیفری داشته و از سوی مراجع انتظامی یا قضایی عمومی و انقالب تحت تعقیب قرار گرفته اید بر روی دکمه **»اضافه کردن سابقه کیفری«** کلیک نمایید و در صورتی که محکومیت کیفری ندارید عبارت **)بله(** را انتخاب نمایید. - در پنجره ای که باز می شود ) نوع جرم – دادگاه رسیدگی کننده – مجازات – تاریخ خاتمه مجازات ( را وارد کرده و سپس **دکمه ثبت** را
	- بزنید تا به جدول سوابق کیفری اضافه شود.
		- درصورتی که ردیفی را اشتباه درج کرده اید، میتوانید با کلیک بر روی **دکمه حذف** آن را حذف کنید. یبل

در انتها بر روی دکمه **»ذخیره و انتقال به مرحله بعد«** کلیک نمایید

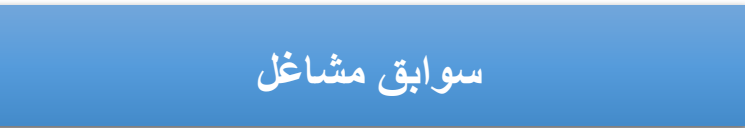

### **سوابق مشاغل:**

- در صورتی که قبالً شاغل بوده اید بر روی دکمه » **اضافه کردن شغل**« در پایین صفحه کلیک نمایید.
	- در پنجره ی باز شده، ابتدا عنوان شغل را انتخاب نمایید.
- با توجه به عنوان شغلی انتخابی ، نام و نشانی سازمان،دستگاه و یا دانشگاهی که در آن مشغول به کار بوده اید را وارد کنید.
	- آخرین سمتی که داشته اید را وارد کنید.
	- تاریخ شروع به کار و خاتمه همکاریتان را قید نمایید.
	- سپس بر روی **دکمه ثبت ،** کلیک نمایید تا به جدول سوابق شغلی اضافه شود. سیبل

- درصورتی که ردیفی را اشتباه درج کرده اید، میتوانید با کلیک بر روی **دکمه حذف** آن را حذف کنید.

در انتها بر روی دکمه **»ذخیره و انتقال به مرحله بعد«** کلیک نمایید.

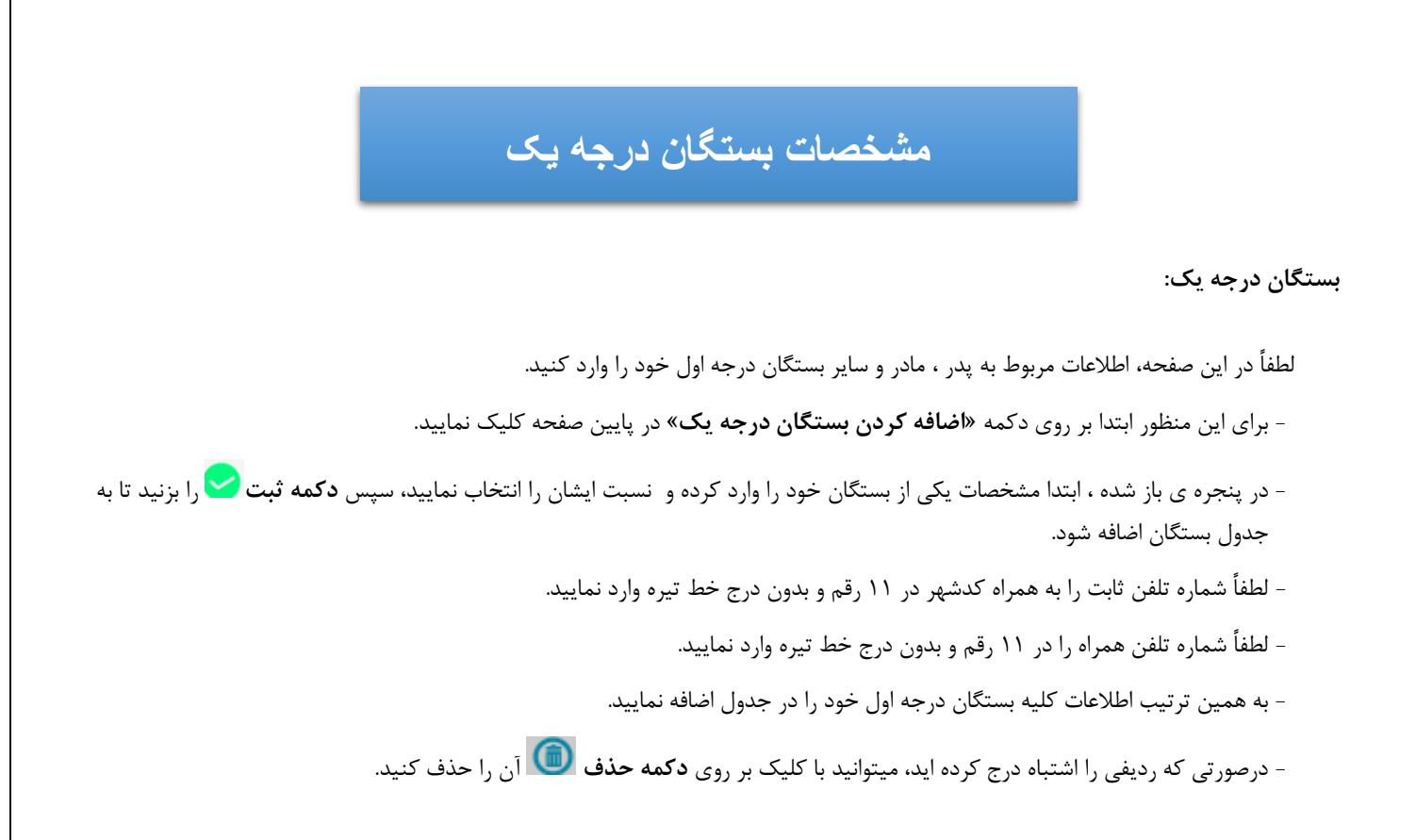

در انتها بر روی دکمه **»ذخیره و انتقال به مرحله بعد«** کلیک نمایید

**مشخصات معرفان** 

**مشخصات معرفان:**

لطفاً در این صفحه، فقط اطلاعات مربوط به **دو نفر** از آشنایان خود (به جز بستگان درجه اول) راوارد نمایید. - برای این منظور ابتدا بر روی دکمه **»اضافه کردن معرفان«** در پایین صفحه کلیک نمایید. - در پنجره ی باز شده ، مشخصات هر یک از معرفان خود را به تفکیک وارد کرده و سپس **دکمه ثبت** را بزنید تا به جدول معرفان اضافه شود. - درصورتی که ردیفی را اشتباه درج کرده اید، میتوانید با کلیک بر روی **دکمه حذف** آن را حذف کنید.

در انتها بر روی دکمه **»ذخیره و انتقال به مرحله بعد«** کلیک نمایید.

# **سوابق ایثارگری**

#### **سوابق ایثارگری:**

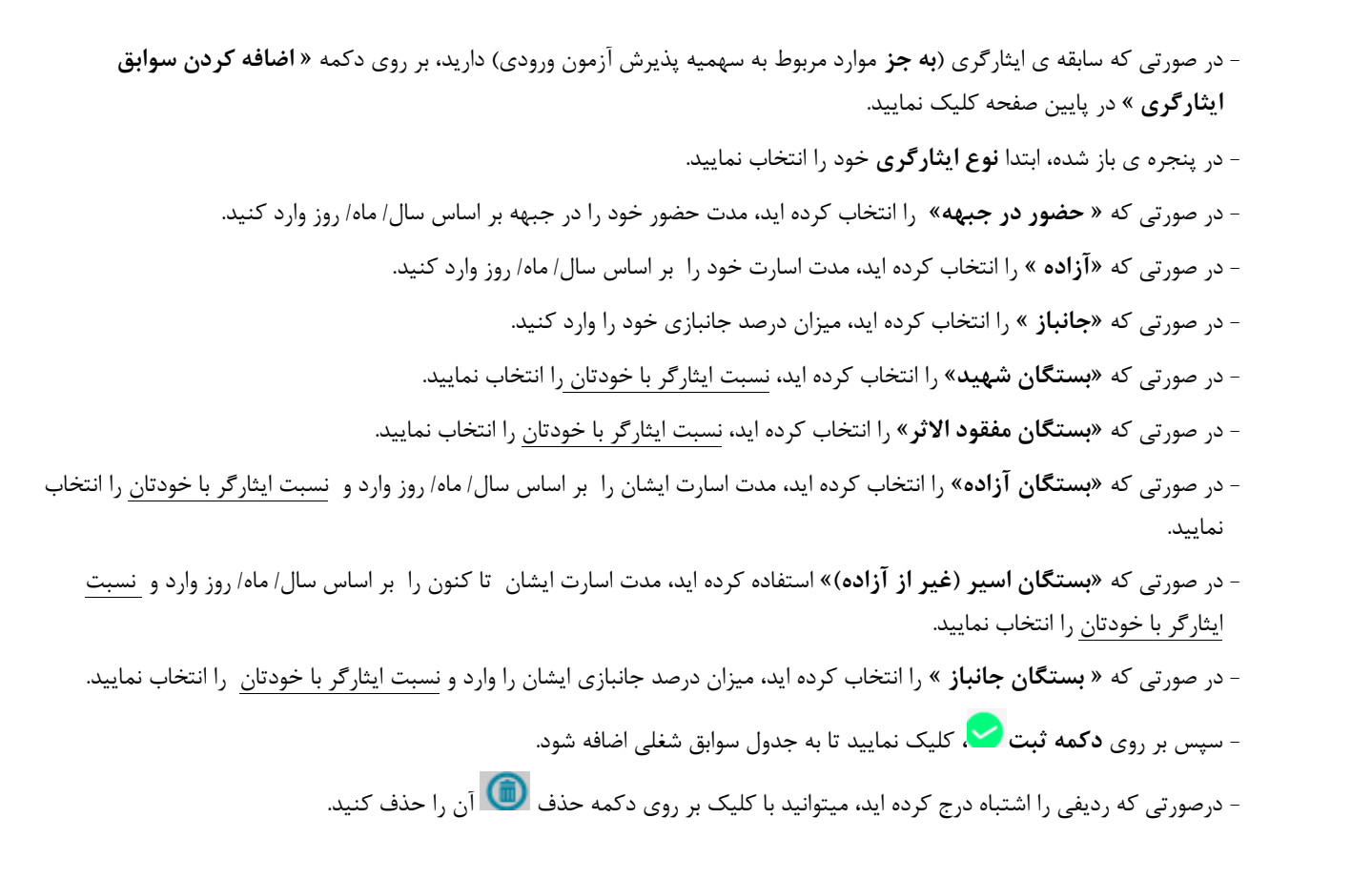

در انتها بر روی دکمه **»ذخیره و انتقال به مرحله بعد«** کلیک نمایید.

# **عناوین اجتماعی**

**عناوین اجتماعی ،تخصص و سوابق حرفه ای**

- در صورتی که عناوین اجتماعی، تخصص و یا سوابق حرفه ای دارید، بر روی دکمه » **اضافه کردن عناوین اجتماعی** « در پایین صفحه کلیک نمایید.

- در پنجره ی باز شده، ابتدا **نوع عنوان** را انتخاب نمایید.

- با توجه به عنوان انتخابی ، **رشته** ی خود را انتخاب نمایید. - درصورتی که نیاز به توضیحاتی دارد در کادر زیر آن ذکر شود. - سپس بر روی **دکمه ثبت ،** کلیک نمایید تا به جدول اضافه شود. - درصورتی که ردیفی را اشتباه درج کرده اید، میتوانید با کلیک بر روی دکمه حذف آن را حذف کنید.

در انتها بر روی دکمه **»ذخیره و انتقال به مرحله بعد«** کلیک نمایید.

## **خالصه زندگی**

-لطفاً شرح مختصری از زندگی خود را حداقل در **9 سطر** و حداکثر در **8 سطر** بنویسید. )بین 333 تا 033 کاراکتر(

## **اقامتگاه**

- نشانی اقامتگاه خود را به طوری که مامورین کانون یا پست، بتوانند اوراق را در محل اعالمی ابالغ کنند، وارد نمایید. یبل
	- شماره تلفن ثابت خود را به همراه کدشهر در 11 رقم و بدون درج خط تیره وارد نمایید. سیبل
- شماره تلفن همراه خود را در 11 رقم و بدون درج خط تیره وارد نمایید. ) درصورتی که این شماره اعالمی از جانب شما با شماره ی ارائه شده به سازمان سنجش تفاوت داشته باشد، از این پس اطلاع رسانی پیامکی کانون به این شماره خواهد بود).

### **تذکر مهم:**

 به همراه چاپ فرم تقاضای پروانه کارآموزی ، **فرم شماره 8** )شرح مدارک مورد نیاز جهت ثبت نام( به صورت خودکار چاپ می شود. الزم است این فرم را به دقت مطالعه نموده و موارد را تکمیل و ذیل آن را امضاء نموده و به همراه سایر مدارک به کانون ارسال نمایید.